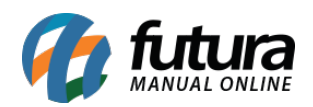

O módulo antifraude ClearSale Start, faz a análise de risco do pedido retornando um nível de criticidade, com isso é possível tomar a decisão de aprovar ou não, e dar prosseguimento no pedido.

Para utilizar o módulo, é necessário que se tenha o serviço contratado junto a ClearSale, mas as informações podem ser obtidas em: portal.clearsale.com.br.

## **Configuração:**

Para efetuar configuração do Clear Sale – Start, efetue o login em seu Painel Administrativo e em seguida acesse o caminho abaixo:

Painel Administrativo > Extensões > Módulos > Aba Configurações > Anti Fraude Clearsale **Start** 

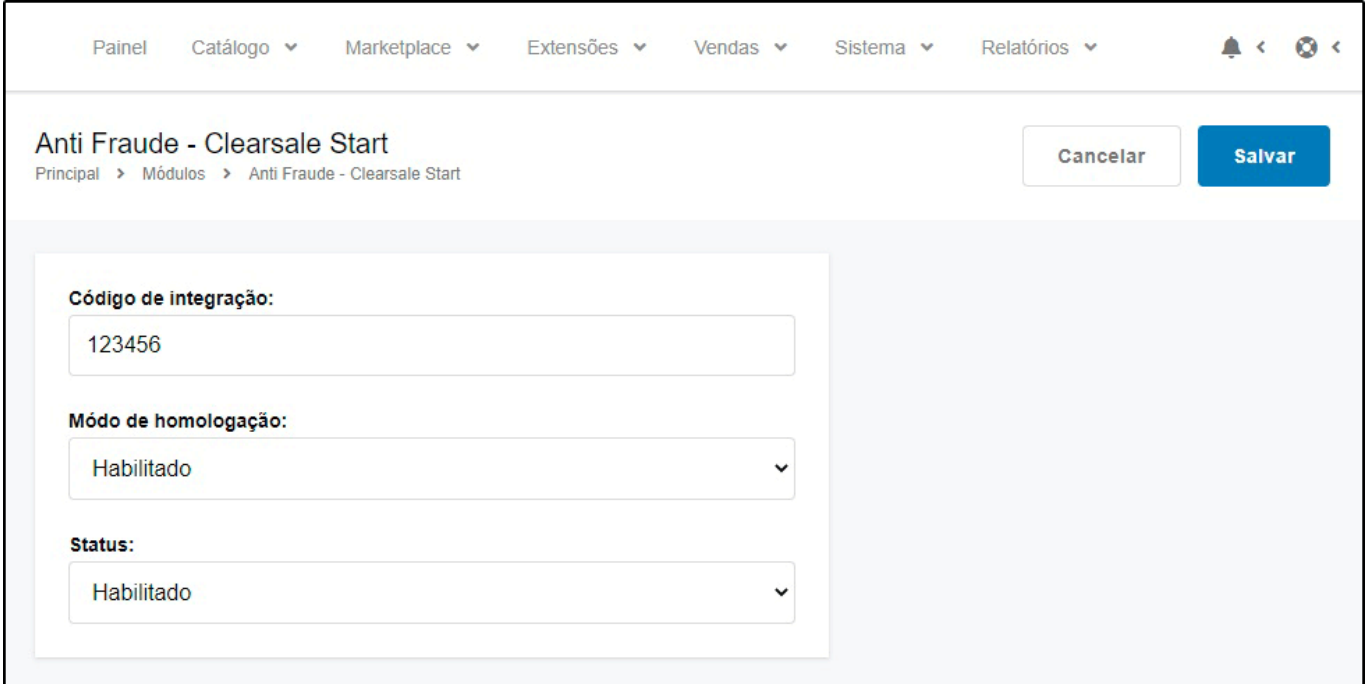

Caso o módulo não esteja instalado, clique no botão *Instalar* e em seguida no botão *Editar* para acessar a página de configuração do módulo.

Na tela de configurações o *Painel* trará as seguintes opções:

*Código de Integração* – Código que a *Clearsale* disponibiliza para a utilização dos serviços,

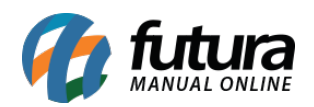

quando feito o contrato eles enviam um código de homologação(para testes) e um de produção para utilizar nas consultas reais.

É importante ressaltar que quando utilizada a chave de produção, as consultas gerarão custos, conforme o contrato com a *Clearsale.*

*Modo de Homologação* – Habilitar quando utilizar a chave de homologação(testes) e desabilitar quando estiver em produção.

*Status* – Habilita e desabilita o módulo.

Após efetuar as configurações, clique em *Salvar.*

## **Consultando o pedido:**

Para efetuar uma consulta no Clear Sale – Start, efetue o login em seu Painel Administrativo e em seguida acesse o caminho abaixo:

Menu Vendas > Pedidos clique em *Editar* no pedido que deseja consultar e com o módulo *Clearsale* habilitado, uma nova aba denominada como *Anti Fraude* será exibida, ao clicar abrirá a tela do "*Start*". Caso esse pedido nunca tenha sido consultado, a tela será apresentada com a mensagem de "*Erro integração*", isso ocorre porque ainda não foi efetuada nenhuma consulta referente a esse pedido, pois a *Clearsale* não tem as informações de criticidade para retornar.

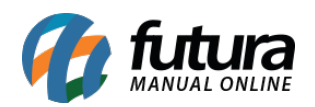

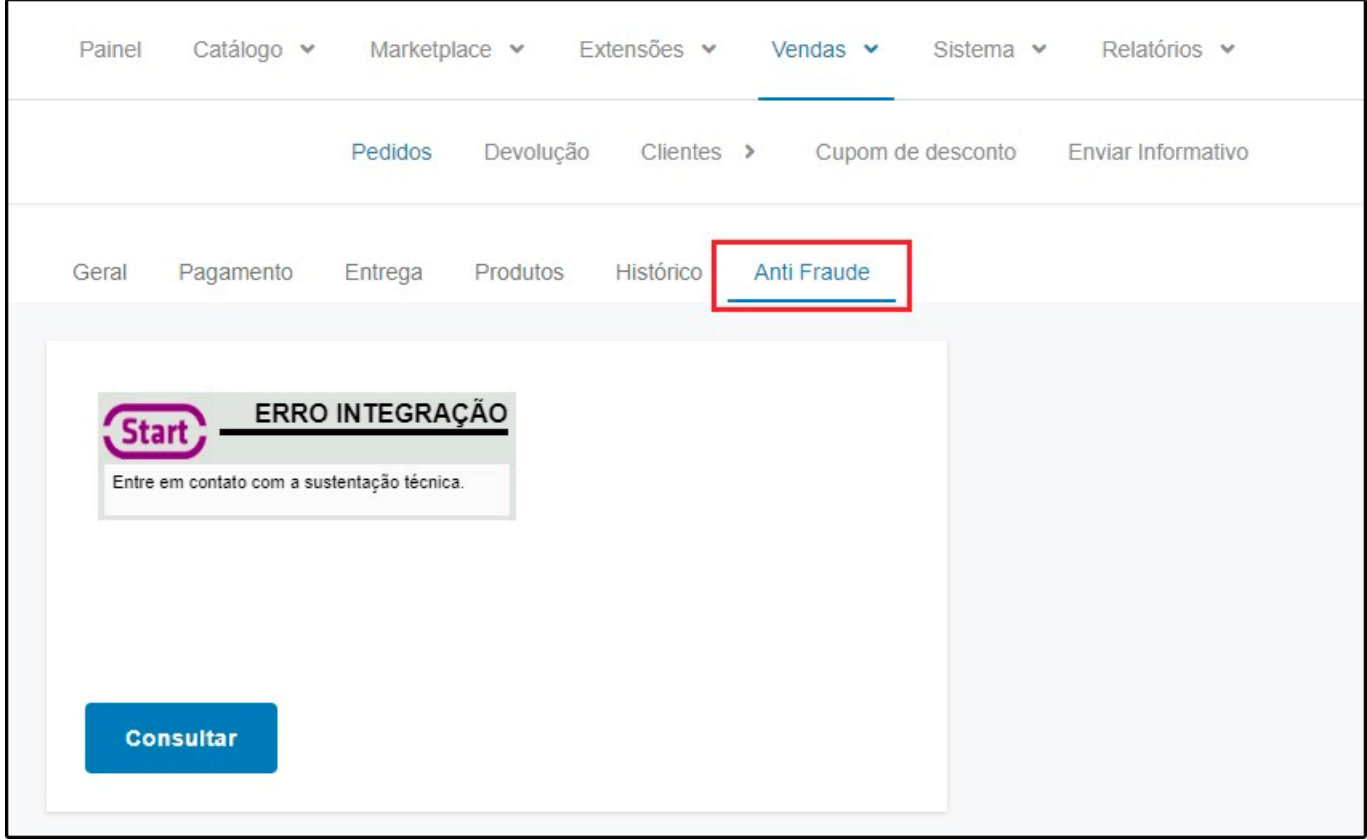

Para que a *Clearsale* retorne os dados, basta clicar no botão *Consultar*, feito isso será aberta uma janela de dialogo perguntando se confirma a consulta, essa janela varia de navegador para navegador, mas basta clicar em "*Sim*" ou "*Ok*" para que seja exibido o resultado da consulta.

Neste ponto, é preciso ressaltar que cada consulta gera um **custo** junto a clearsale, conforme o plano contratado.

O resultado da consulta será exibido conforme a figura abaixo, exibindo o nível de risco do pedido. Com base nesse resultado, você pode aprovar ou reprovar o pedido, ou utilizar a "*Decisão Garantida*" (Ver custos junto a clearsale)

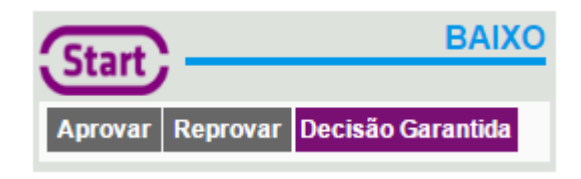

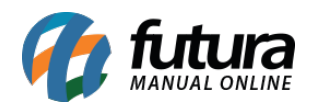

Observação: Ao aprovar ou reprovar o pedido pela opção da *Clearsale* ainda será necessário aprovar ou cancelar o pedido pelo menu de histórico, isso é necessário pois o ambiente de consulta é externo.

Após *Aprovar/Reprovar*, não será necessário uma nova consulta referente a esse pedido, sempre que for acessado pelo menu, exibirá o status de risco que foi retornado na primeira consulta.

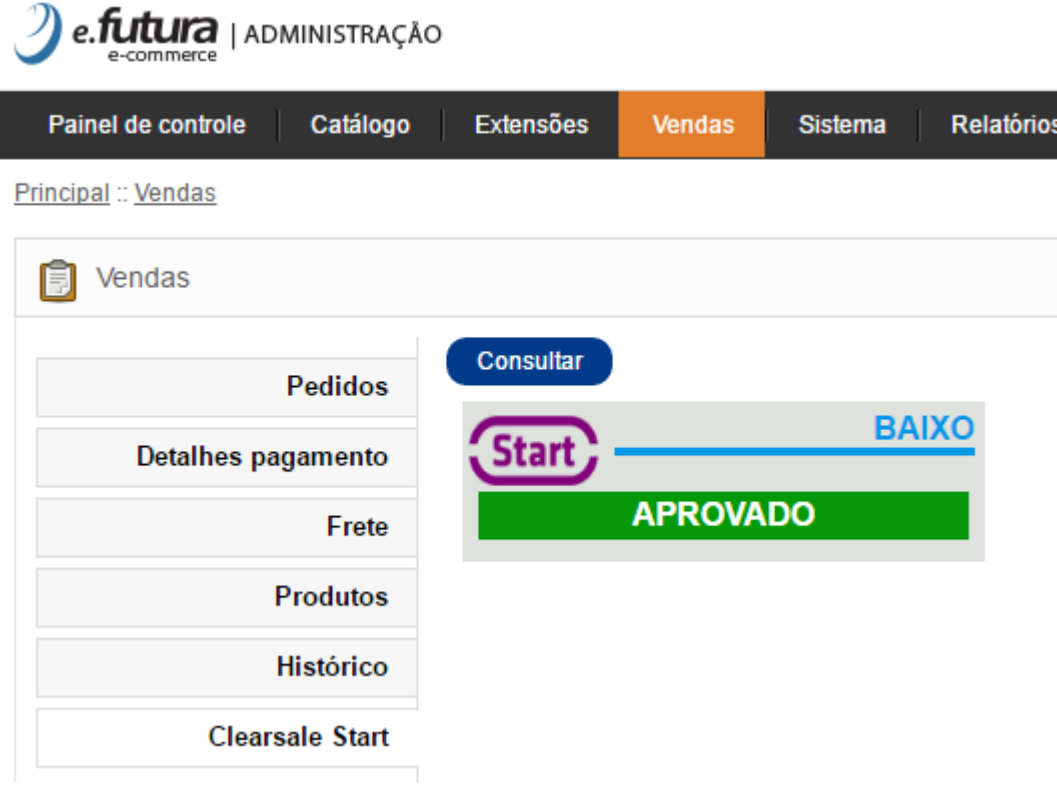

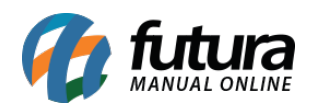

I

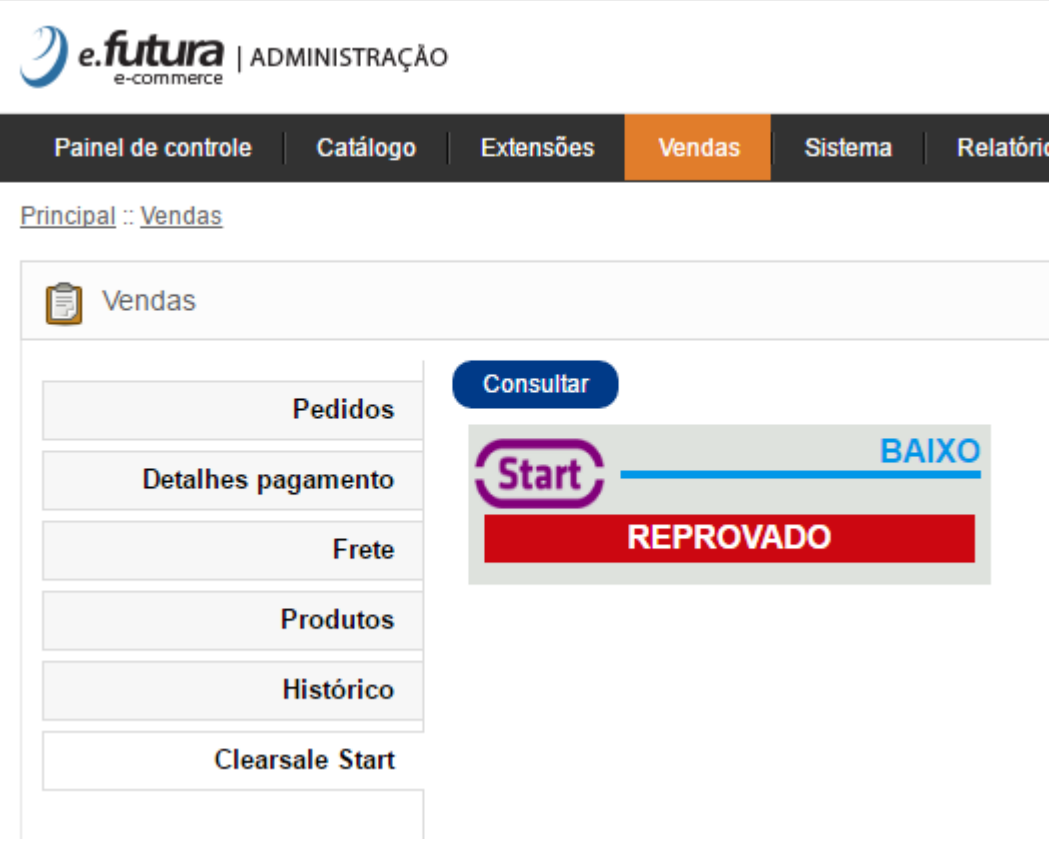